## Stolf วิธีเปลี่ยน Emulation ของเครื่องพิมพ์ SK1-X11

1. กดปุ่ม 'FEED' และ 'SELECT' ค้างไว้ แล้วทําการเปิดเครื่องพิมพ์ จากนั้นเครื่องพิมพ์จะพิมพ์ emulation setting (**Default Emulation =** 

## **ESC/POS**)

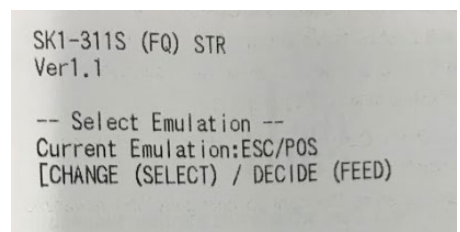

2. กดปุ่ม 'SELECT' บนเครื่องพิมพ์จากนั้น Emulation จะเปลี่ยนเป็น StarPRNT.

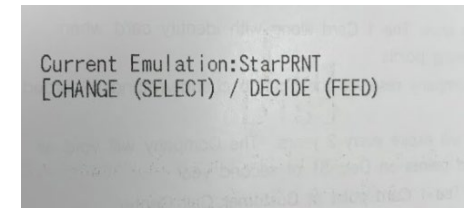

3. กดปุ่ม 'FEED' ที่เครื่องพิมพ์จากนั้นเครื่องพิมพ์จะพิมพ์ค่า memory switch setting เพื่อตรวจสอบ emulation ของเครื่องพิมพ์(**ในกรณี ทีเปลี ่ ่ ยนเป็ น StarPRNT**)

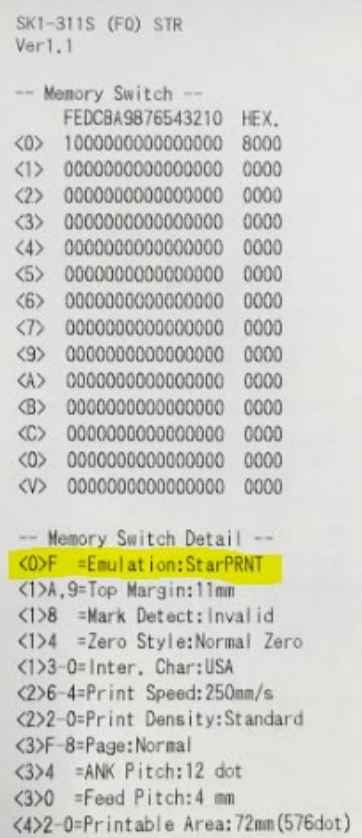

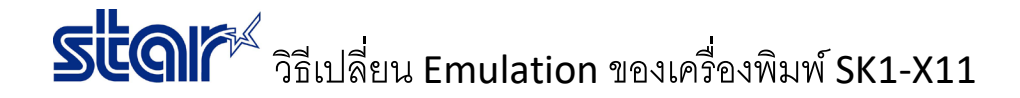

4. กดปุ่ม 'SELECT' ที่เครื่องพิมพ์ เพื่อเลือก 'NO' หากไม่ต้องการเปลี่ยนการตั้งค่า memory switch จากนั้นเครื่องพิมพ์จะพิมพ์'**Memory** 

## **Switch Setting End'**

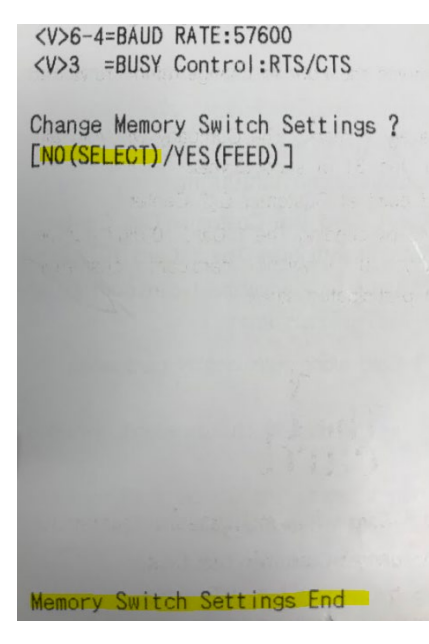

5. ปิดเครื่องพิมพ์จากนั้น กดปุ่ม 'FEED' ที่เครื่องพิมพ์ค้างไว้แล้วเปิดเครื่องพิมพ์อีกครั้งจากนั้นเครื่องพิมพ์จะพิมพ์self-test เพื่อตรวจสอบ Emulation ปัจจุบันของเครื่องพิมพ์

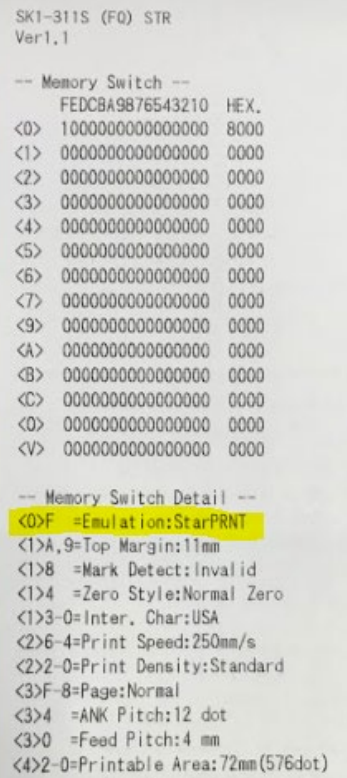